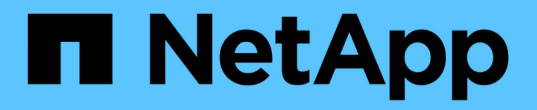

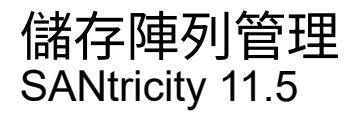

NetApp February 12, 2024

This PDF was generated from https://docs.netapp.com/zh-tw/e-series-santricity-115/sm-interface/storagearray-overview.html on February 12, 2024. Always check docs.netapp.com for the latest.

# 目錄

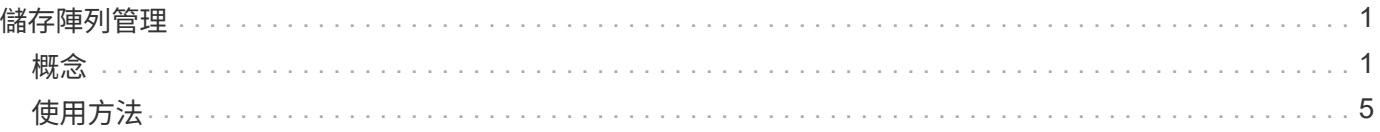

# <span id="page-2-0"></span>儲存陣列管理

<span id="page-2-1"></span>概念

# 儲存陣列總覽

儲存陣列是由System Manager軟體管理的儲存實體。儲存陣列由實體元件和邏輯元件的集 合所組成。

實體元件

本表說明儲存陣列的實體元件。

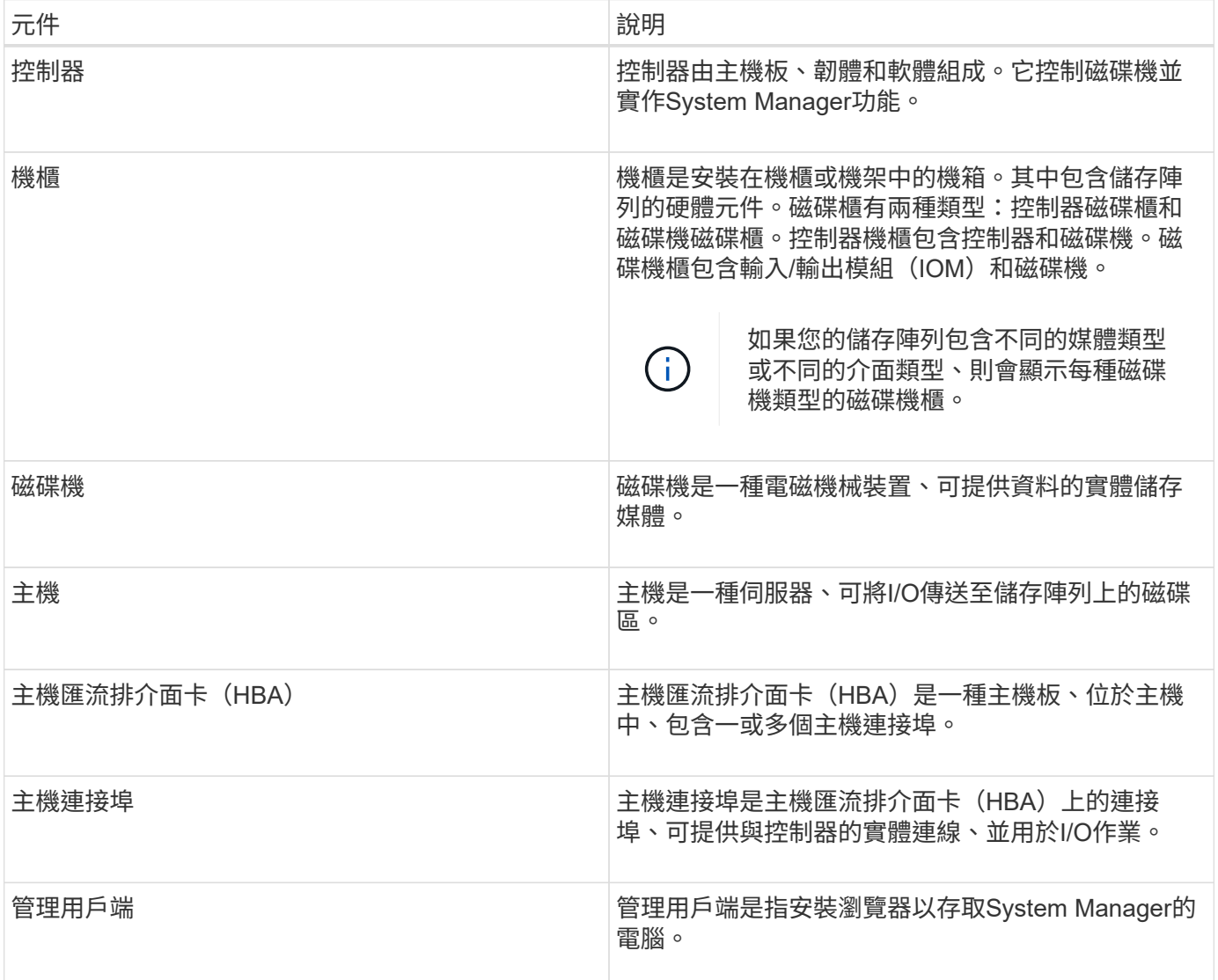

邏輯元件

儲存陣列中的磁碟機提供資料的實體儲存容量。使用System Manager將實體容量設定為邏輯元件、例如集區、 磁碟區群組和磁碟區。這些元件是您用來設定、儲存、維護及保留儲存陣列資料的工具。本表說明儲存陣列的邏

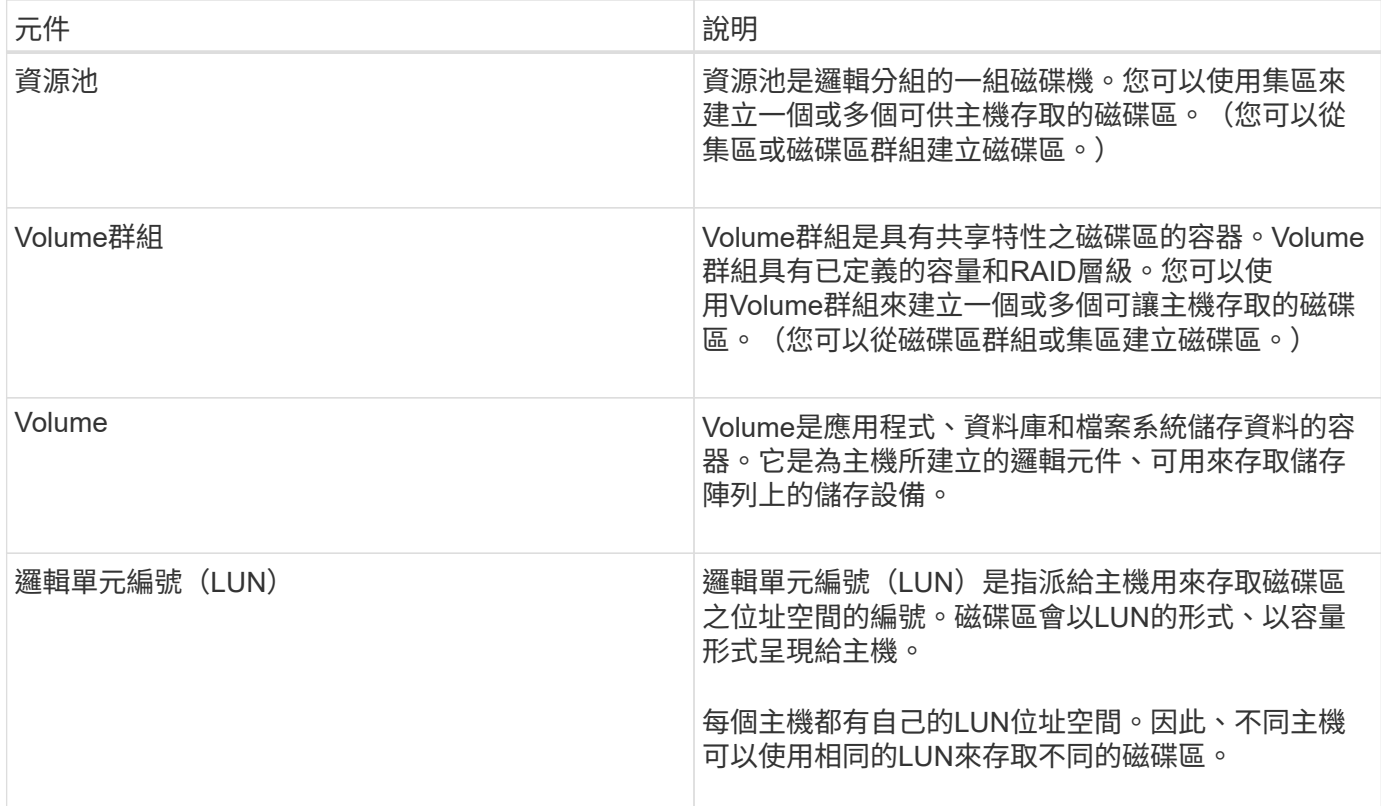

# 系統管理員密碼保護

您必須使用系統管理員密碼來設定儲存陣列、以防止其遭到未獲授權的存取。

設定管理員密碼

設定儲存陣列的系統管理員密碼、可防止不知情或惡意執行破壞性命令的使用者存取儲存陣列。第一次啟 動System Manager時、您必須設定管理員密碼。

所有使用者之間共用一個系統管理員密碼。擁有此密碼的任何使用者都可以變更儲存陣列的組態、例如新增、變 更或移除物件或設定。

#### 輸入您的密碼

在單一管理工作階段期間、系統只會提示您輸入一次密碼。工作階段在閒置20分鐘後逾時、此時您必須再次輸 入密碼。

如果在工作階段進行期間、另一位從其他管理用戶端管理相同儲存陣列的使用者變更密碼、則下次嘗試組態作業 或檢視作業時、系統會提示您輸入密碼。

基於安全考量、您只能在儲存陣列進入「鎖定」狀態之前、嘗試輸入密碼五次。在此狀態下、儲存陣列將拒絕後 續的密碼嘗試。您必須等待10分鐘、讓儲存陣列重設為「正常」狀態、才能再次輸入密碼。

#### 移除具有密碼保護的磁碟機

密碼會儲存在儲存陣列上每個磁碟機的保留區。如果從儲存陣列移除所有磁碟機、其密碼將不再有效。若要修正

此狀況、請將其中一個原始磁碟機重新安裝至儲存陣列。

#### 移除密碼保護

如果您不想再使用密碼保護命令、請輸入目前的管理員密碼、並將新密碼文字方塊保留空白。

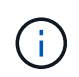

在儲存陣列上執行組態命令可能會造成嚴重損害、包括資料遺失。因此、您應該永遠為儲存陣列 設定管理員密碼。請使用至少15個英數字元的長管理員密碼來提高安全性。

## 問題通知

System Manager使用圖示和其他數種方法來通知您儲存陣列有問題。

圖示

System Manager會使用這些圖示來指出儲存陣列及其元件的狀態。

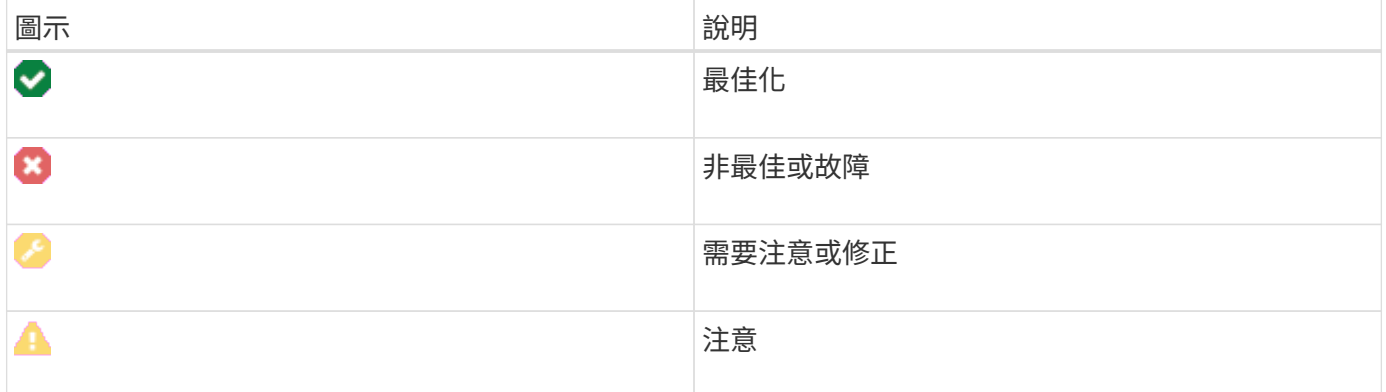

System Manager會在不同位置顯示這些圖示。

- 首頁上的通知區域會顯示故障圖示和訊息。
- 導覽區域中的首頁圖示會顯示故障圖示。
- 在「元件」頁面上、磁碟機和控制器的圖形會顯示故障圖示。

### 警示和**LED**

此外、System Manager會以其他方式通知您問題。

- System Manager會傳送SNMP通知或電子郵件錯誤訊息。
- 硬體上的「需要維修行動」LED亮起。

當您收到問題通知時、請使用Recovery Guru來協助您解決問題。如有必要、請使用硬體文件和恢復步驟來更換 故障的元件。

# 重大事件

關鍵事件表示儲存陣列發生問題。如果您立即解決重大事件、可能會避免資料存取遺失。

發生重大事件時、會記錄在事件記錄中。所有重大事件都會傳送至SNMP管理主控台、或傳送至您已設定接收警 示通知的電子郵件收件者。如果事件發生時尚不知道機櫃ID、則機櫃ID會列為「機櫃不明」。

當您收到重大事件時、請參閱Recovery Guru程序以取得重大事件的詳細說明。完成Recovery Guru程序以修正 重大事件。若要修正某些重大事件、您可能需要聯絡技術支援部門。

營運進行中

「作業進行中」頁面可讓您檢視目前正在執行或處於暫停、停止或失敗狀態的長期執行作 業清單。您可以針對特定類型的作業採取行動。

長時間執行的作業可能會影響系統效能。對於某些作業、您可以選擇停止作業或變更其優先順序、以便更重要的 作業先完成。

「作業進行中」頁面上顯示的作業包括:

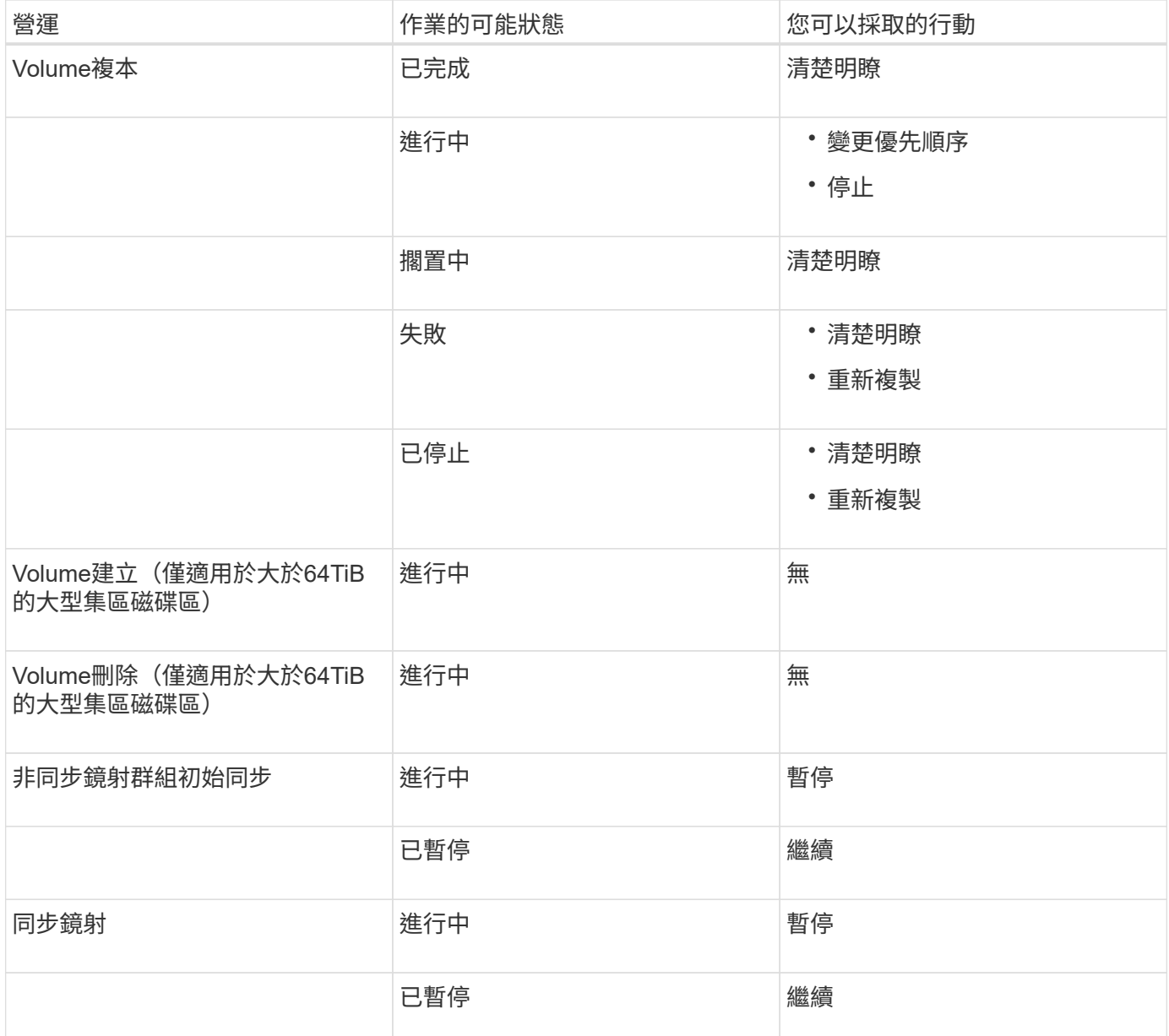

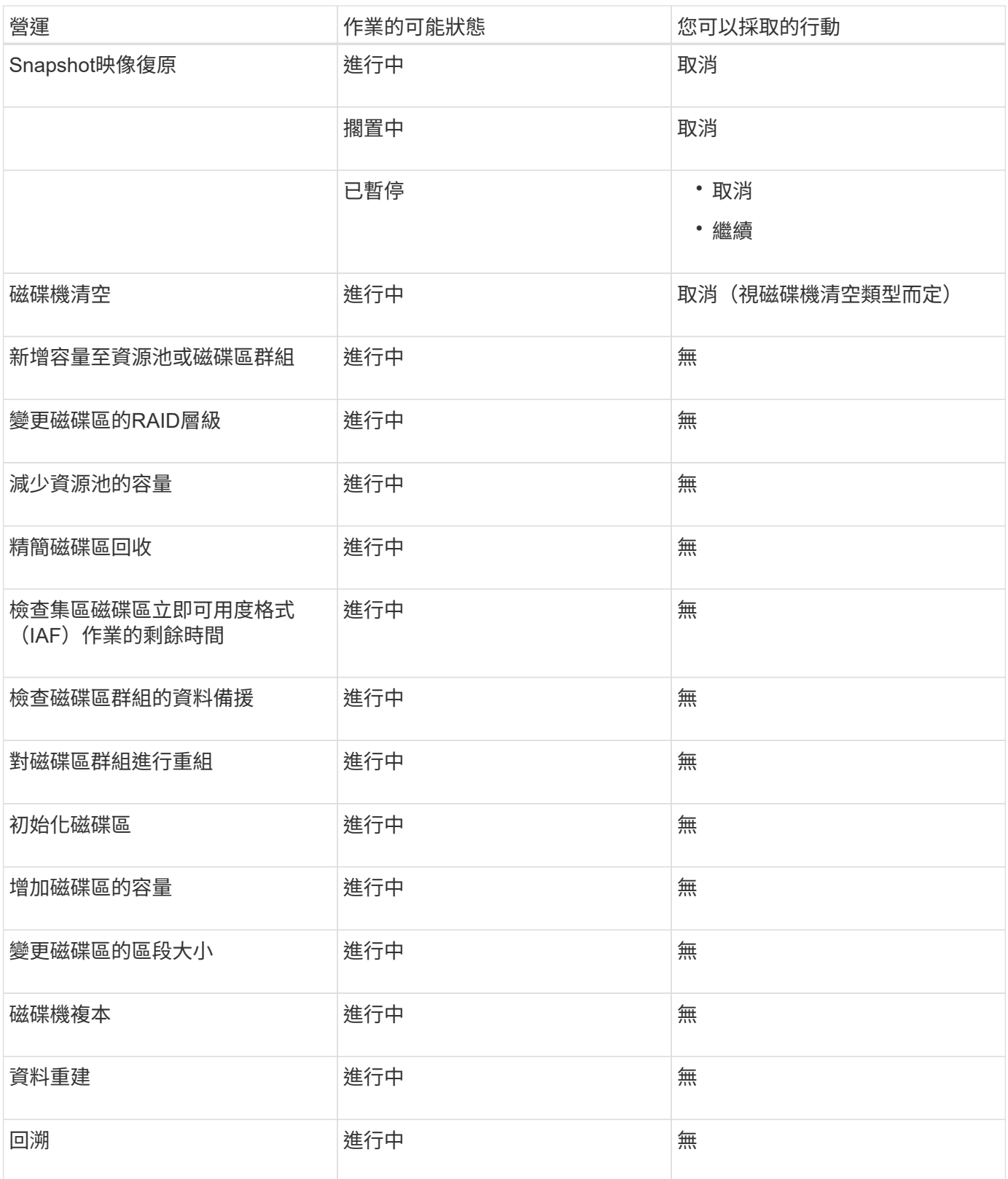

# <span id="page-6-0"></span>使用方法

設定容量值的預設單位

System Manager可顯示容量值、單位為吉字節 (GiB) 或tebibytes (TiB) 。

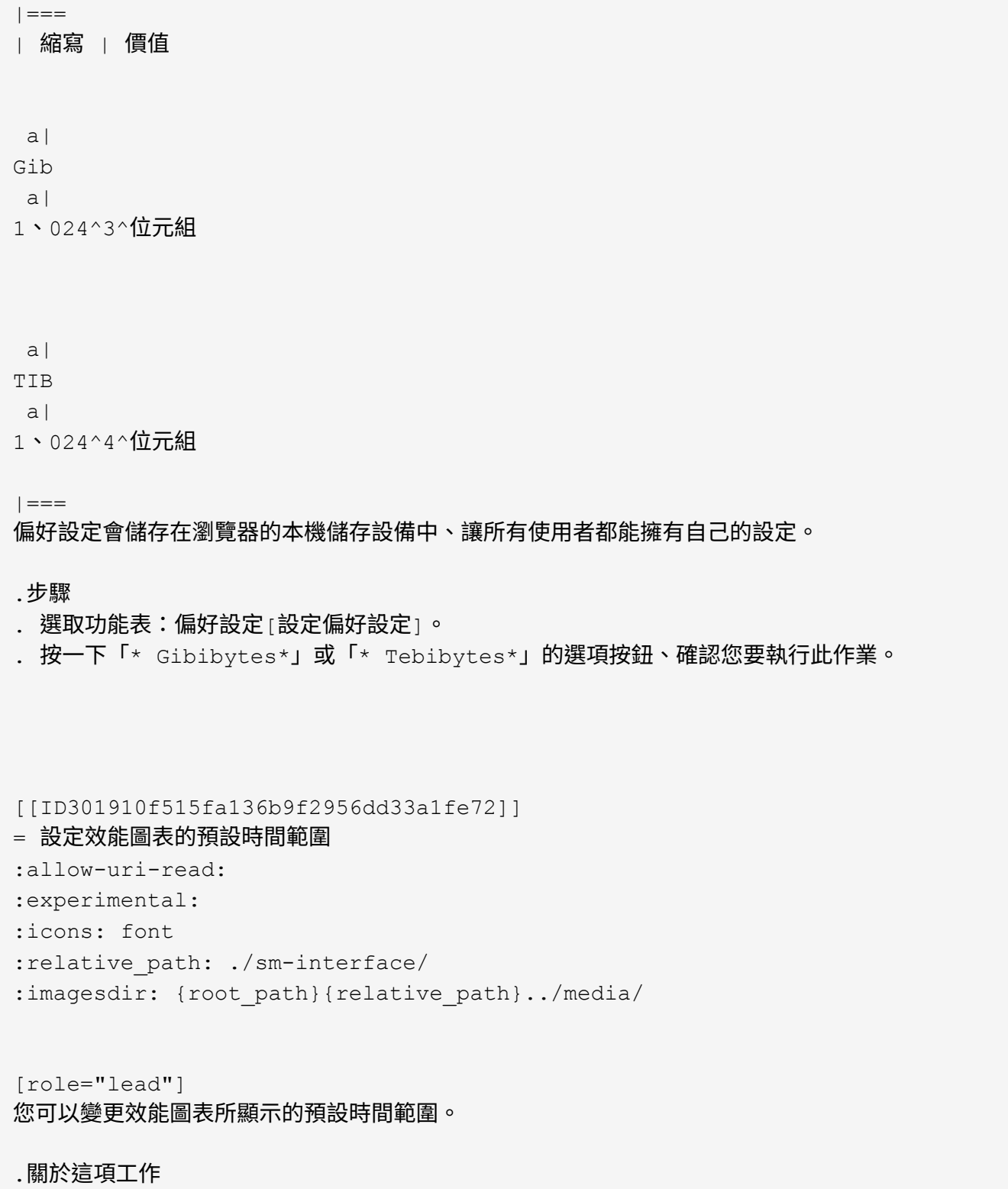

首頁和效能頁面上顯示的效能圖表、一開始會顯示1小時的時間範圍。偏好設定會儲存在瀏覽器的本機 儲存設備中、讓所有使用者都能擁有自己的設定。

.步驟

. 選取功能表:偏好設定[設定偏好設定]。

. 在下拉式清單中、選取\* 5分鐘\*、\* 1小時\*、\* 8小時\*、\* 1天\*或\* 7天\*、

### 並確認您要執行此作業。

[[ID22c558f45da1bd7b5a9d2f52a5a4521c]] = 使用Recovery Guru從問題中恢復 :allow-uri-read: :icons: font :relative\_path: ./sm-interface/ : imagesdir: {root path}{relative path}../media/

[role="lead"] Recovery Guru是System Manager的一項元件、可診斷儲存陣列問題、並建議恢復程序來修正問題。

.步驟

. 選擇\*主頁\*。

. 按一下視窗中上方標有\*從「n」個問題中恢復\*的連結。

此時將出現\* Recovery Guru \*(恢復大師\*)對話框。

選取摘要清單中顯示的第一個問題、然後依照還原程序中的指示來修正問題。如有必要、請使用更換 指示來更換故障的元件。針對每個列出的問題重複此步驟。

+

+

.

儲存陣列中的多個問題可能相關。在此情況下、問題的修正順序可能會影響結果。依照摘要清單中列 出的順序、選取並修正問題。

+

在摘要清單中、會將電源設備機箱的多個故障分組並列為一個問題。一個風扇容器的多個故障也列示 為一個問題。

. 若要確定恢復程序成功、請按一下\* Recheck\*。

+ 如果您為非同步鏡射群組或非同步鏡射群組的成員選取問題、請先按一下「清除」以清除控制器的故 障、然後按一下「重新檢查」以從Recovery Guru移除事件。

+

+

如果所有問題都已修正、儲存陣列圖示最終會從「需要注意」轉變為「最佳」。對於某些問題、重建 等作業正在進行中時、會出現「修復」圖示。

. \*選用:\*若要將Recovery Guru資訊儲存至檔案、請按一下\* Save\*圖示。

檔案會儲存在瀏覽器的「Downloads(下載)」資料夾中、名稱為「recovery guru故障」、字型為:yd-mm-dd-hh-mm-ss-mmm.html。

7

. \*選用:\*若要列印Recovery Guru資訊、請按一下\* Print(列印)\*圖示。

[[ID7378451b2c6c378aa9d7b9c7feeafc20]] = 檢視進行中的作業並採取行動 :allow-uri-read: :icons: font :relative\_path: ./sm-interface/ : imagesdir: {root path}{relative path}../media/

[role="lead"] 若要檢視並對長期執行的作業採取行動、請使用「作業進行中」頁面。

.關於這項工作

對於「作業進行中」頁面所列的每個作業、將會顯示完成百分比和完成作業所需的預估時間。在某些 情況下、您可以停止某項作業、或將其設為較高或較低的優先順序。您也可以從清單中清除已完成的∇ olume複製作業。

.步驟

. 在\*主頁\*頁面上、選取\*顯示進行中的作業\*。

+

此時會出現「Operations in Progress(作業進行中)」頁面

. 如有需要、請使用\* Actions \*(動作\*)欄中的連結來停止或變更作業的優先順序。

 $^{+}$ 

 $====$ 

 $====$ 

[CAUTION]

請閱讀對話方塊中提供的所有警示文字、尤其是在停止作業時。

 $+$ 

您可以停止Volume複製作業或變更其優先順序。

. 完成Volume複製作業後、您可以選取\*清除\*將其從清單中移除。

+

操作完成時、主頁頂端會出現資訊訊息和黃色扳手圖示。此訊息包含一個連結、可讓您從「作業進行 中」頁面清除作業。

```
:leveloffset: -1
```

```
= 常見問題集
```
:leveloffset: +1

```
[[IDc65095a89f6b221e79809af7e2428ce0]]
= 哪裡可以找到更多有關顯示偏好設定的資訊?
:allow-uri-read:
:icons: font
:relative_path: ./sm-interface/
: imagesdir: {root path}{relative path}../media/
```
[role="lead"] 您可以在下列說明主題中找到可用顯示選項的相關資訊。

\* 若要深入瞭解顯示容量值的預設單位、請參閱 xref:{relative\_path}set-default-unitsfor-capacity-values.html["設定容量值的預設單位"]。

\* 若要深入瞭解顯示效能圖表的預設時間範圍、請參閱 xref:{relative\_path}set-defaulttime-frame-for-performance-graphs.html["設定效能圖表的預設時間範圍"]。

```
[[ID48fb4e2760e92ca6be6c508ceed9a17d]]
= 支援哪些瀏覽器?
:allow-uri-read:
:icons: font
:relative_path: ./sm-interface/
:imagesdir: {root_path}{relative_path}../media/
```
[role="lead"] System Manager支援這些瀏覽器版本。

 $| == =$ 

| 瀏覽器 | 最低版本

```
 a|
Google Chrome
  a|
47
```

```
 a|
Microsoft Internet Explorer
a|
11.
 a|
Microsoft Edge
 a|
EdgeHTML 12.
 a|
Mozilla Firefox
a|
31
 a|
Safari
 a|
9.
| == =[[ID45b6256006b436d94dcad94420a78267]]
= 什麼是鍵盤快速鍵?
:allow-uri-read:
:icons: font
:relative_path: ./sm-interface/
: imagesdir: {root path}{relative path}../media/
[role="lead"]
您可以單獨使用鍵盤瀏覽System Manager。
== 整體導覽
| == =
```
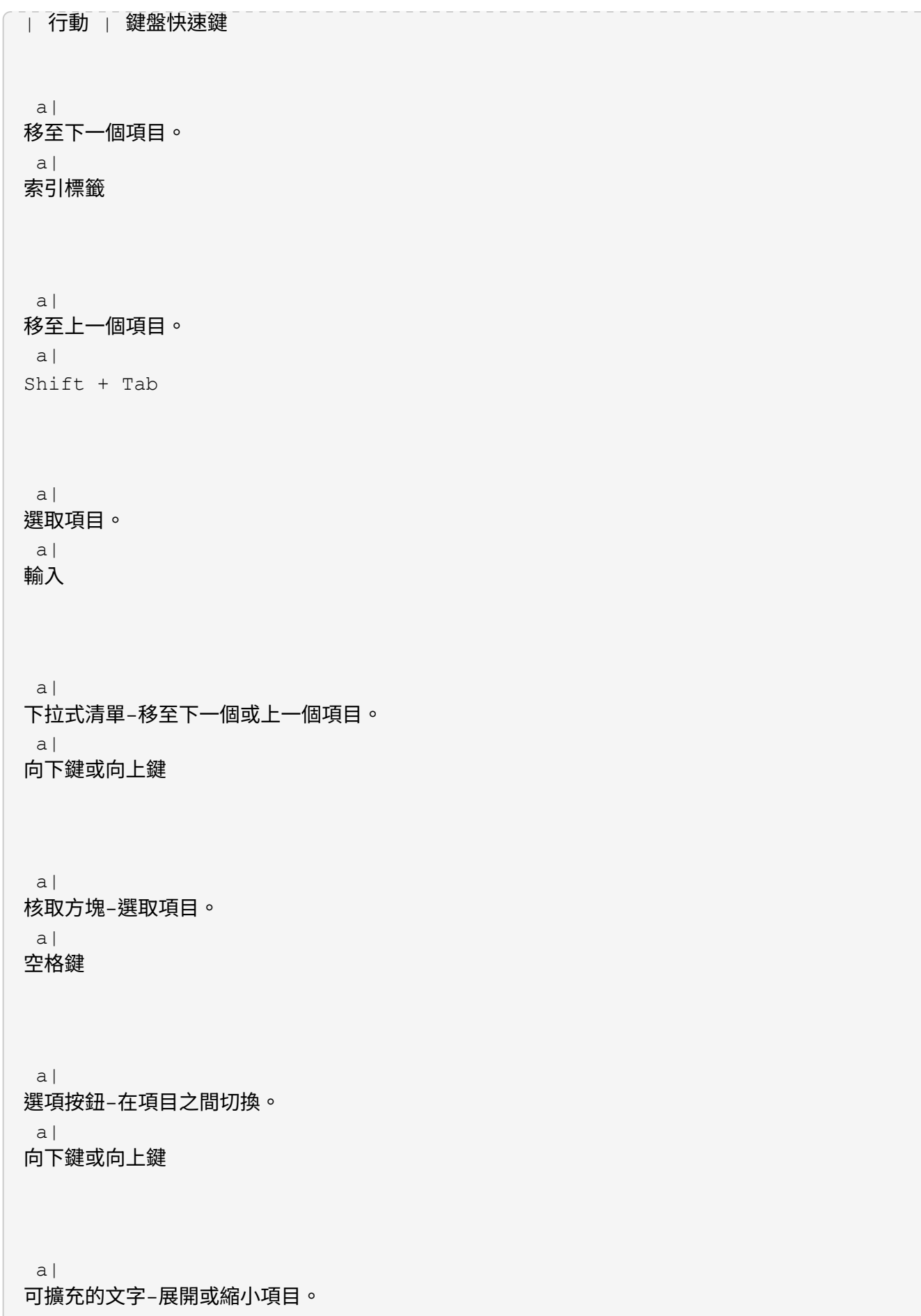

11

 $a$ | 輸入  $| == =$ == 表格導覽 |=== | 行動 | 鍵盤快速鍵 a| 選取一列。 a| 索引標籤以選取列、然後按Enter a| 向上或向下捲動。 a| 向下鍵/向上鍵或向下鍵/向上鍵 a| 變更欄的排序順序。 a| 索引標籤以選取欄標題、然後按Enter  $|===$ == 行事曆導覽  $| == =$ | 行動 | 鍵盤快速鍵 a| 移至上一個月。 a| 上一頁

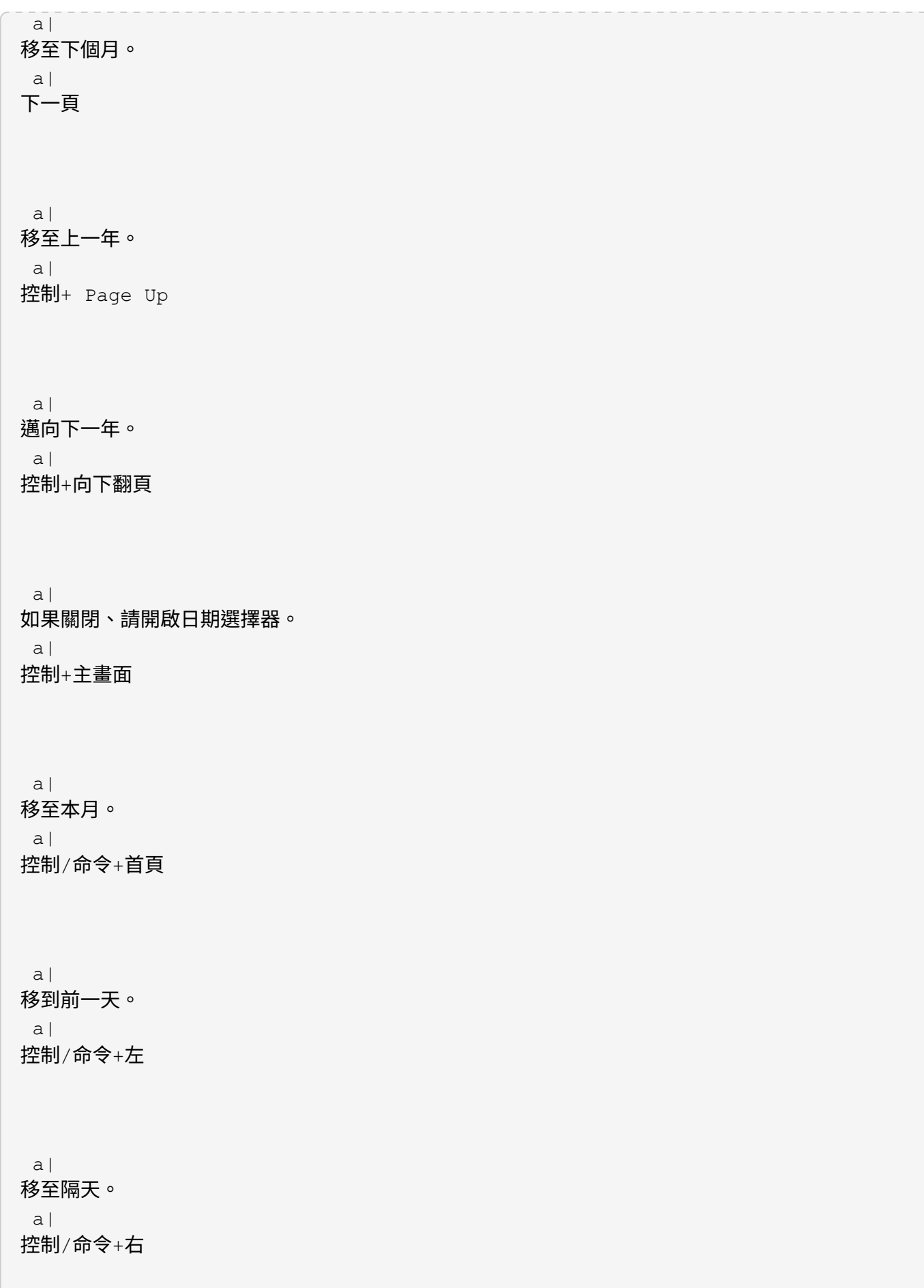

 a| 移至上一週。 a| 控制/命令+向上 a| 移至下週。 a| 控制/命令+向下  $|a|$ 選取焦點日期。  $a$ | 輸入 a| 關閉日期選擇器並清除日期。 a| 控制/命令+結束 a| 關閉日期選擇器而不選取任何項目。  $|a|$ 逃離  $| == =$ :leveloffset: -1 :leveloffset: -1 :leveloffset: -1

 $<<$ 

\*版權資訊\*

Copyright © 2024 NetApp, Inc.

版權所有。台灣印製。非經版權所有人事先書面同意,不得將本受版權保護文件的任何部分以任何形 式或任何方法(圖形、電子或機械)重製,包括影印、錄影、錄音或儲存至電子檢索系統中。

由 NetApp 版權資料衍伸之軟體必須遵守下列授權和免責聲明:

#### 此軟體以

NETAPP「原樣」提供,不含任何明示或暗示的擔保,包括但不限於有關適售性或特定目的適用性之擔 保,特此聲明。於任何情況下,就任何已造成或基於任何理論上責任之直接性、間接性、附隨性、特 殊性、懲罰性或衍生性損害(包括但不限於替代商品或服務之採購;使用、資料或利潤上的損失;或 企業營運中斷),無論是在使用此軟體時以任何方式所產生的契約、嚴格責任或侵權行為(包括疏忽 或其他)等方面,NetApp 概不負責,即使已被告知有前述損害存在之可能性亦然。

NetApp 保留隨時變更本文所述之任何產品的權利,恕不另行通知。NetApp 不承擔因使用本文所述之產品而產生的責任或義務,除非明確經過 NetApp 書面同意。使用或購買此產品並不會在依據任何專利權、商標權或任何其他 NetApp 智慧財產權的情況下轉讓授權。

本手冊所述之產品受到一項(含)以上的美國專利、國外專利或申請中專利所保障。

有限權利說明:政府機關的使用、複製或公開揭露須受 DFARS 252.227-7013(2014 年 2 月)和 FAR 52.227-19(2007 年 12 月)中的「技術資料權利 - 非商業項目」條款 (b)(3) 小段所述之限制。

此處所含屬於商業產品和 / 或商業服務(如 FAR 2.101 所定義)的資料均為 NetApp, Inc. 所有。根據本協議提供的所有 NetApp

技術資料和電腦軟體皆屬於商業性質,並且完全由私人出資開發。

美國政府對於該資料具有非專屬、非轉讓、非轉授權、全球性、有限且不可撤銷的使用權限,僅限於 美國政府為傳輸此資料所訂合約所允許之範圍,並基於履行該合約之目的方可使用。除非本文另有規 定,否則未經 NetApp Inc.

事前書面許可,不得逕行使用、揭露、重製、修改、履行或展示該資料。美國政府授予國防部之許可 權利,僅適用於 DFARS 條款 252.227-7015(b)(2014 年 2 月)所述權利。

\*商標資訊\*

NETAPP、NETAPP 標誌及

link:http://www.netapp.com/TM[http://www.netapp.com/TM^] 所列之標章均為 NetApp, Inc.

的商標。文中所涉及的所有其他公司或產品名稱,均為其各自所有者的商標,不得侵犯。